<span id="page-0-4"></span>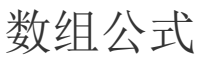

- [1.描述](#page-0-0)
- [2.数组公式语法](#page-0-1)
- [3.多单元格公式](#page-0-2)
- [4.单个单元格公式](#page-2-0)
- 5. 数组公式中引用表格模板行中的单元格
- [6. 数组公式中使用ODATA函数展示表中的数据](#page-6-0) [7. 编辑或删除数组公式](#page-7-0)
	-
	- [编辑数组公式](#page-7-1) [删除数组公式](#page-7-2)
- [8. 数组公式的优势](#page-8-0)

<span id="page-0-0"></span>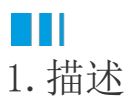

活字格中支持使用数组公式,数组公式只能在单元格中使用,表格中不支持数组公式。

数组公式是指可以在数组的一项或多项上执行多个计算的公式。您可以将数组视为一行值、一列值或行值和列值的组合。数组公式可以返 回多个结果,也可返回一个结果。

包括多个单元格的数组公式称为多单元格公式,位于单个单元格中的数组公式称为单个单元格公式。

使用数组公式可以执行更多复杂的计算,例如:

- 计算包含在某个单元格区域中的字符数。
- 仅对满足特定条件的数字求和, 例如某一区域中的最小值或介于上限和下限之间的数字。
- 对一系列值中的每第 n 个值求和。

数组公式通常又称作 CSE (Ctrl+Shift+Enter) 公式,因为不是只按 Enter 键,而是要按 Ctrl+Shift+Enter 完成公式。

<span id="page-0-1"></span>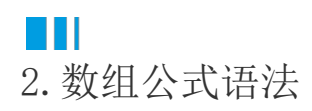

数组公式使用标准公式语法。数组公式以等号开始,可以在数组公式中使用大部分内置 Excel 函数。

使用数组公式必须按 Ctrl+Shift+Enter 提交公式。执行此操作后, 数组公式将被大括号括起来。如果您手动输入大括号, 公式将转换为 文本字符串,不起作用。

数组公式是一种构建复杂公式的高效方式,如数组公式 " {=SUM(C2:C11\*D2:D11)} "与 一般公式"=SUM(C2\*D2,C3\*D3,C4\*D4,C5\*D5,C6\* D6,C7\*D7,C8\*D8,C9\*D9,C10\*D10,C11\*D11)" 意义相同,但写起来更加简单。

<span id="page-0-3"></span><span id="page-0-2"></span>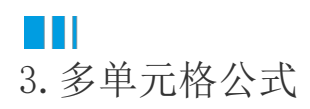

包括多个单元格的数组公式称为多单元格公式,在下面的示例中介绍如何创建使用多单元格公式。

图1 销售数据

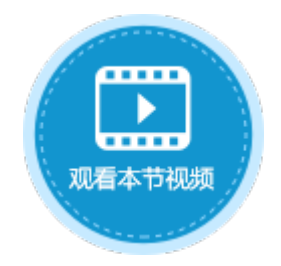

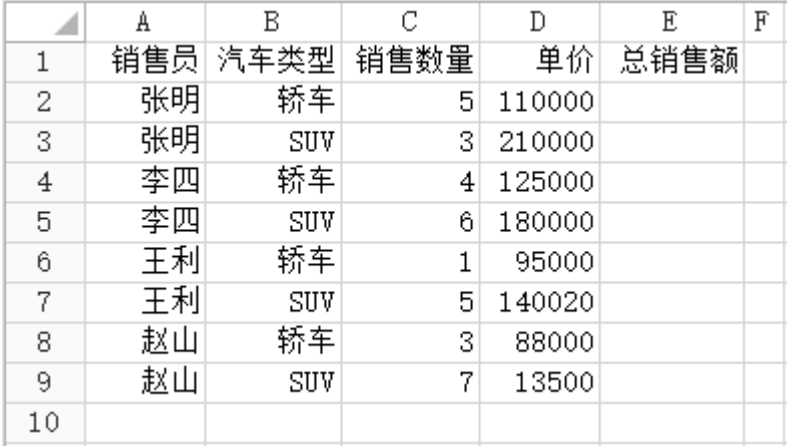

[在图1](#page-0-3)所示的销售数据中,如果要计算E列总销售额的值,可使用多单元格公式。

操作步骤

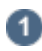

 $\bigoplus$ 选择E2:E9单元格区域。

图2 选择单元格区域

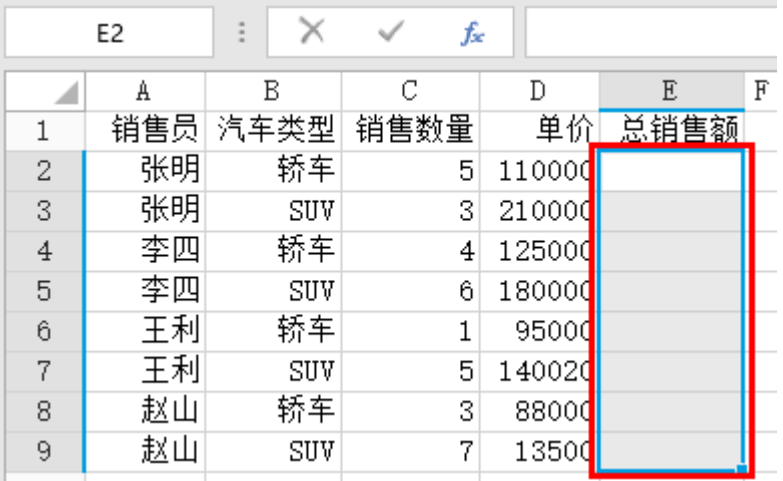

2<br>在公式编辑栏中,输入公式 "=C2:C9\*D2:D9"。

图3 输入公式

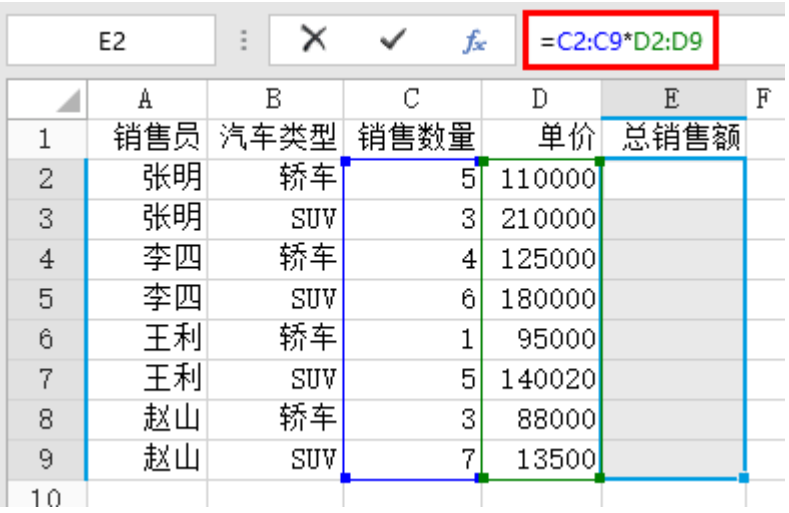

3

按 Ctrl+Shift+Enter, 完成数组公式。在公式编辑栏中, 您可以看到公式显示为 " {=C2:C9\*D2:D9}", 表示此公式为数组公式。 按 Ctrl+Shift+Enter 后, 活字格使用大括号"{}"将公式括起, 并在选定区域的各个单元格中插入数组公式。

图4 多单元格数组公式

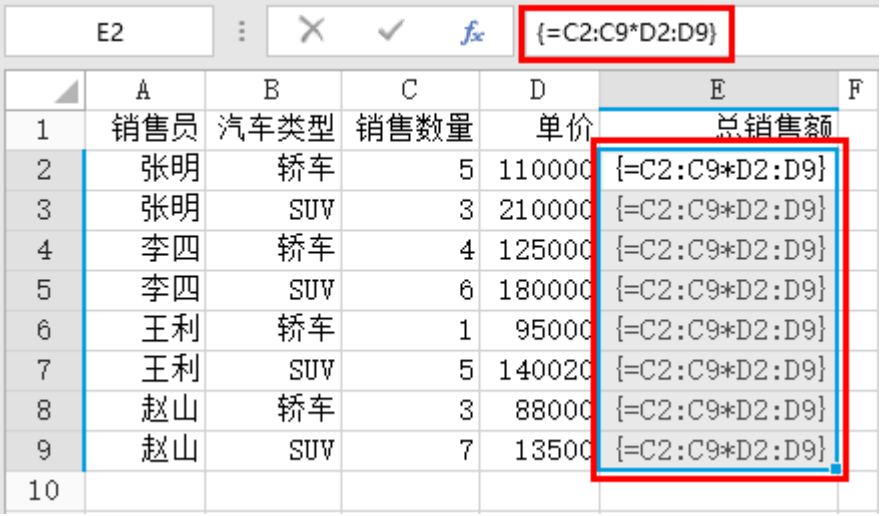

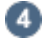

运行后,可在浏览器页面中看到多单元格数组公式的计算结果。

图5 计算结果

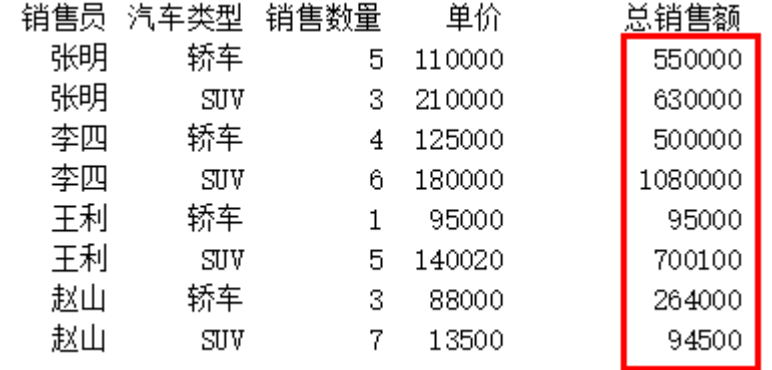

—— 结束 —

# <span id="page-2-0"></span>**TILL** 4.单个单元格公式

在单个单元格中的数组公式称为单个单元格公式。

如果您有10000行数据,您可以通过在单个单元格中创建数组公式来对部分或全部数据求和,而不是将公式向下拖动10000行来求所有行的 和。

例如,[在图1](#page-0-3)所示的销售数据中,如果要计算所有销售额的总和,可使用单个单元格公式。

操作步骤

4 选择要显示销售额总和的单元格,例如选择F10。

### 图6 输入公式

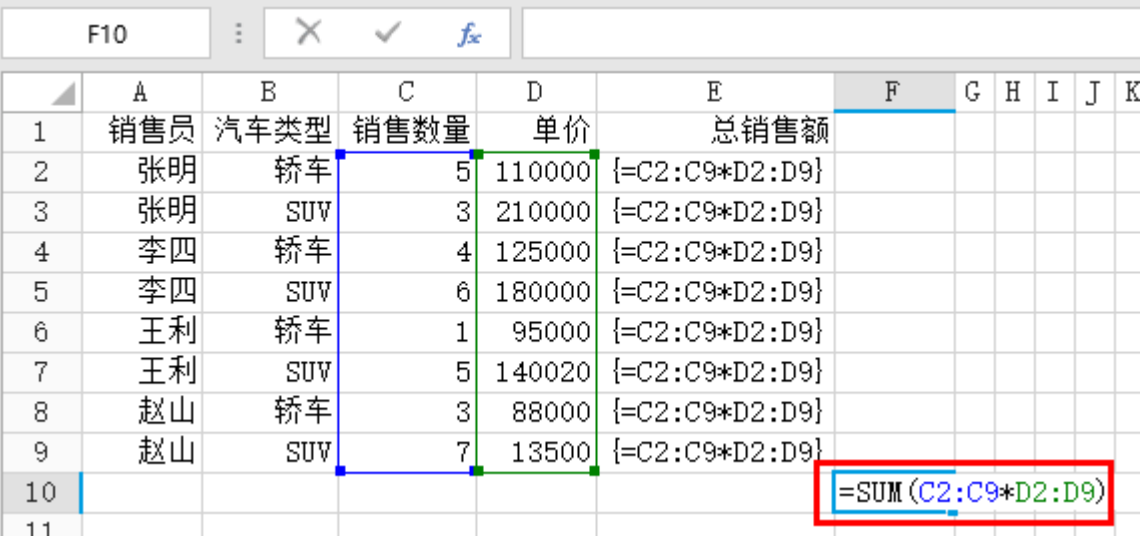

3

 按 Ctrl+Shift+Enter,完成数组公式。在公式编辑栏中,您可以看到公式显示为"{=SUM(C2:C9\*D2:D9)}",表示此公式为数组公式 ,活字格使用大括号"{}"将公式括起。

图7 单个单元格数组公式

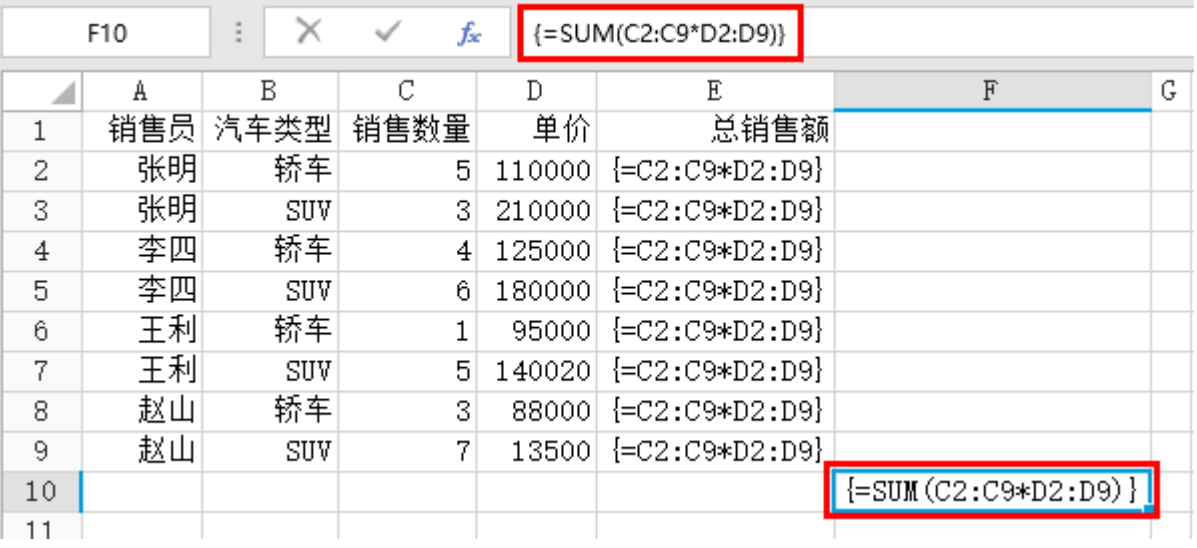

 $\bullet$ 

运行后,可在浏览器页面中看到单个单元格公式的计算结果。

图8 计算结果

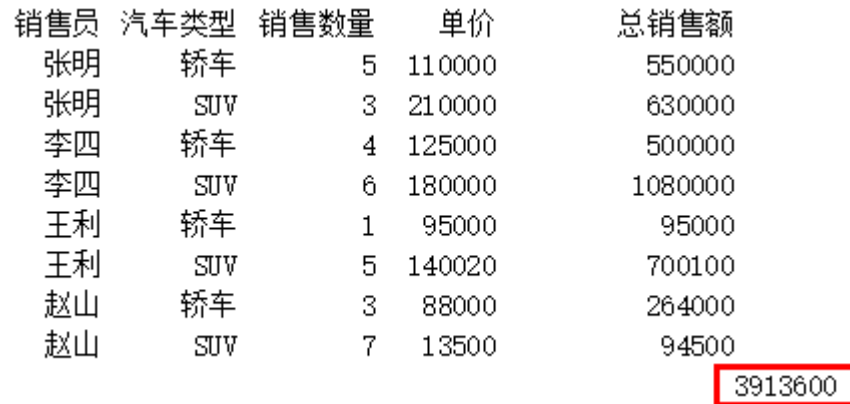

—— 结束 ——

# <span id="page-4-0"></span>**THE** 5.数组公式中引用表格模板行中的单元格

数组公式只能应用在单元格中,但数组公式可引用表格模板行中的单元格。引用表格模板行中的单元格,也就是引用了表格中对应的一列 数据。

例如,在活字格中有一张员工信息表,如下图所示。

图9 员工表

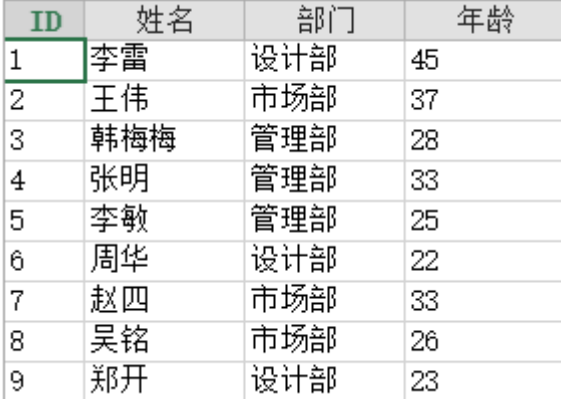

如果要获取管理部中员工的最大年龄,可以使用统计字段。但如果只想要显示指定部门的最大年龄,则需要使用数组公式。

操作步骤

 $\blacksquare$ 

在需要显示管理部最大年龄的单元格中输入公式"=MAX(IF(H3="管理部",L3,""))"。公式中的H3和L3为表格模板行中的单元格,等价 于引用了表格中对应的H3和L3列。

图9 输入公式

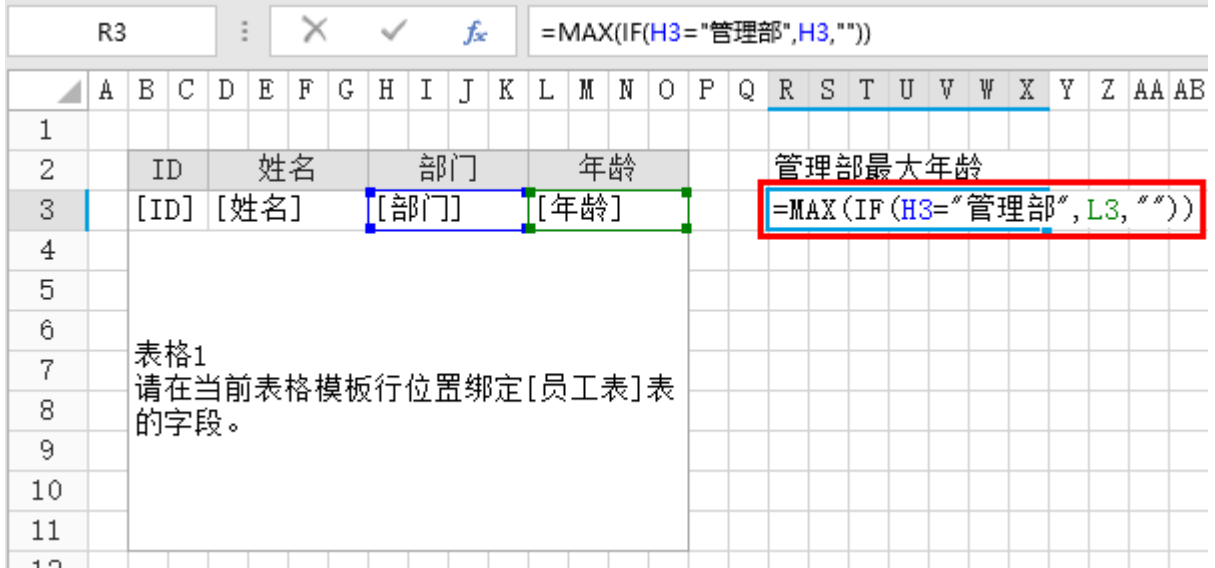

### 2

 按Ctrl+Shift+Enter,完成数组公式。在公式编辑栏中,您可以看到公式显示为"{=MAX(IF(H3="管理部",L3,""))}",表示此公式为 数组公式,活字格使用大括号"{}"将公式括起。

图10 数组公式

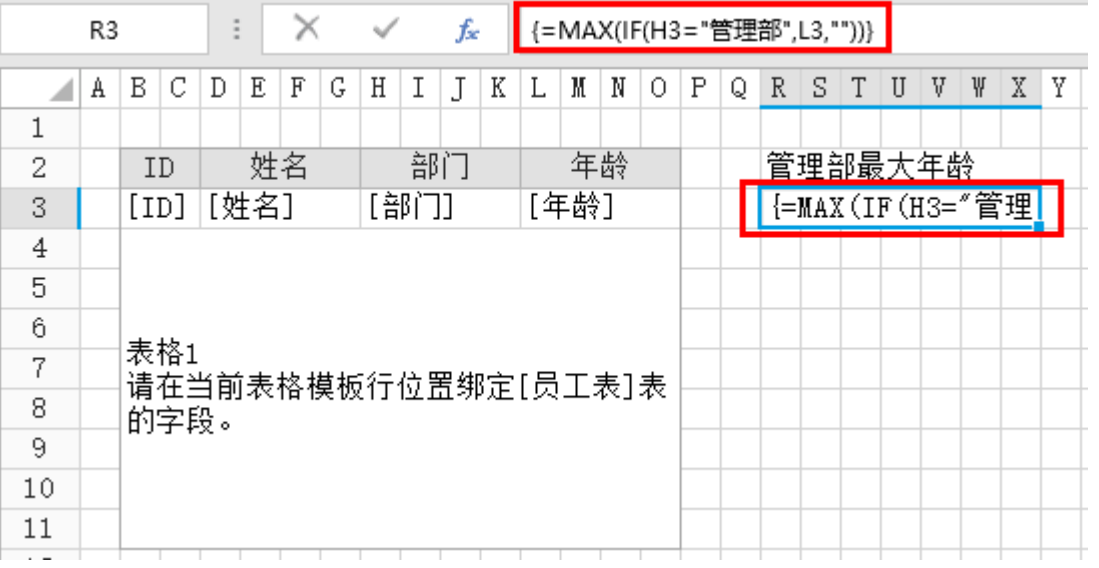

运行后,可在浏览器页面中看到计算出的管理部中的最大年龄。

图11 运行结果

3

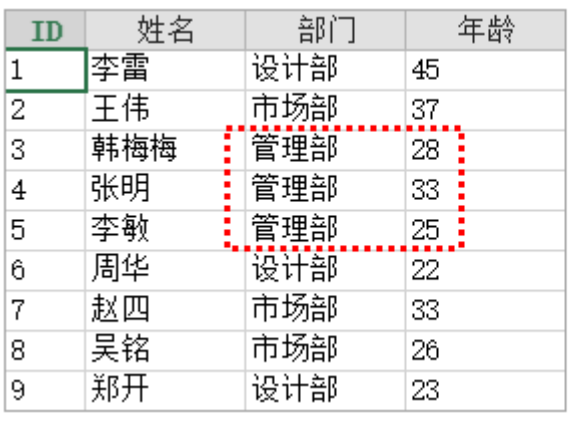

管理部最大年龄 33

———— 结束 ————

# <span id="page-6-0"></span>**TH** 6. 数组公式中使用ODATA函数展示表中的数据

通常情况下,在活字格中使用表格展示表中的数据。但如果您想使用的函数的参数不支持引用表格中的单元格,那么您就需要在普通单元 格中展示表中的数据。

在这种情况下,您就可以通过在数组公式中使用ODATA函数来实现。

例如,活字格中的员工表内容如下:

图12 员工表

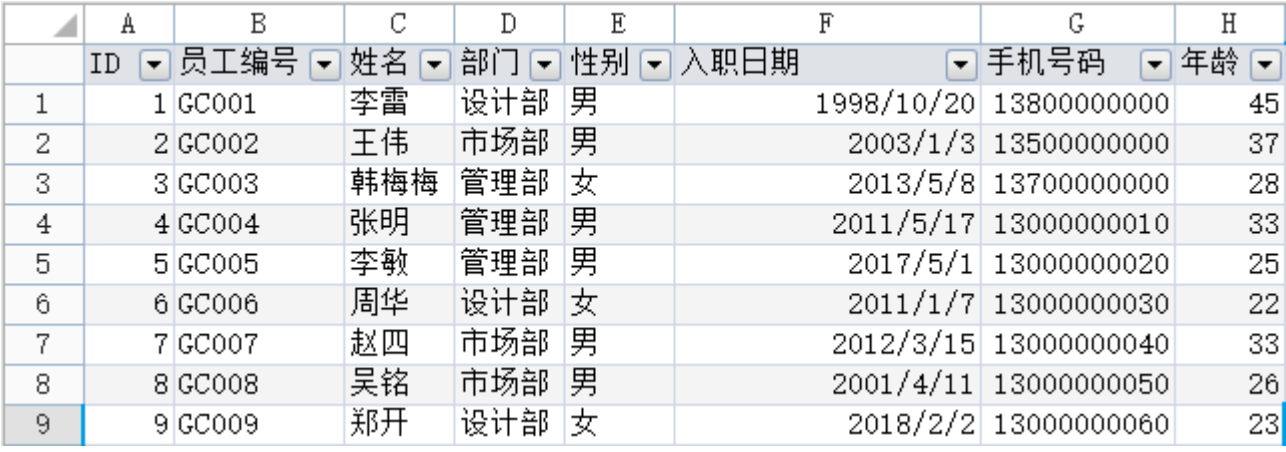

操作步骤

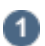

 员工表中数据有8列9行,要将其全部显示出来,则至少要选择8列9行的单元格区域。所以在活字格页面中选择A1:H9区域,在公式编辑 栏中输入 "=IFERROR(ODATA("员工表"), "")"。

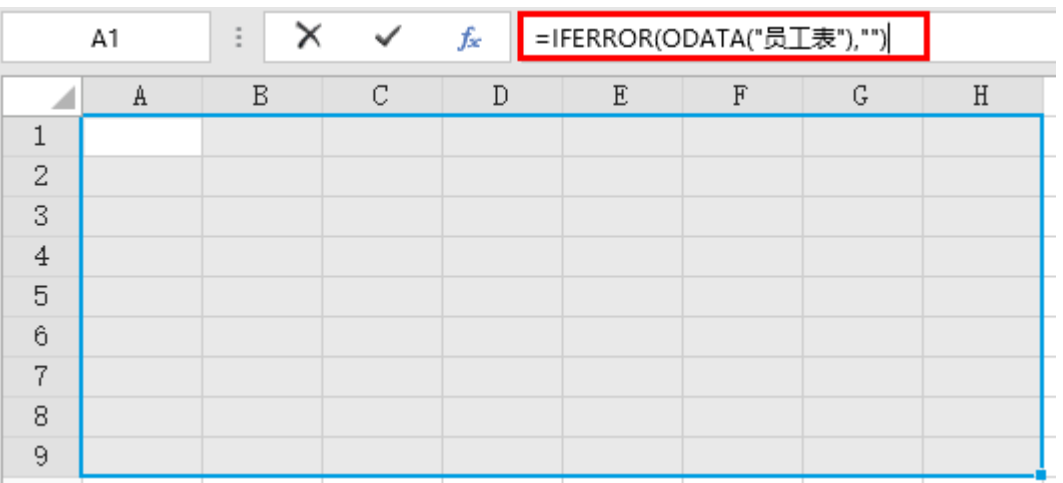

图13 输入公式

### 2

按Ctrl+Shift+Enter, 完成数组公式。在公式编辑栏中, 您可以看到公式显示为"{=IFERROR(ODATA("员工表"),"")}",表示此公式 为数组公式,活字格使用大括号"{}"将公式括起。

此时, A1:H9区域的所有单元格中都被填写上了该数组公式。

图14 数组公式

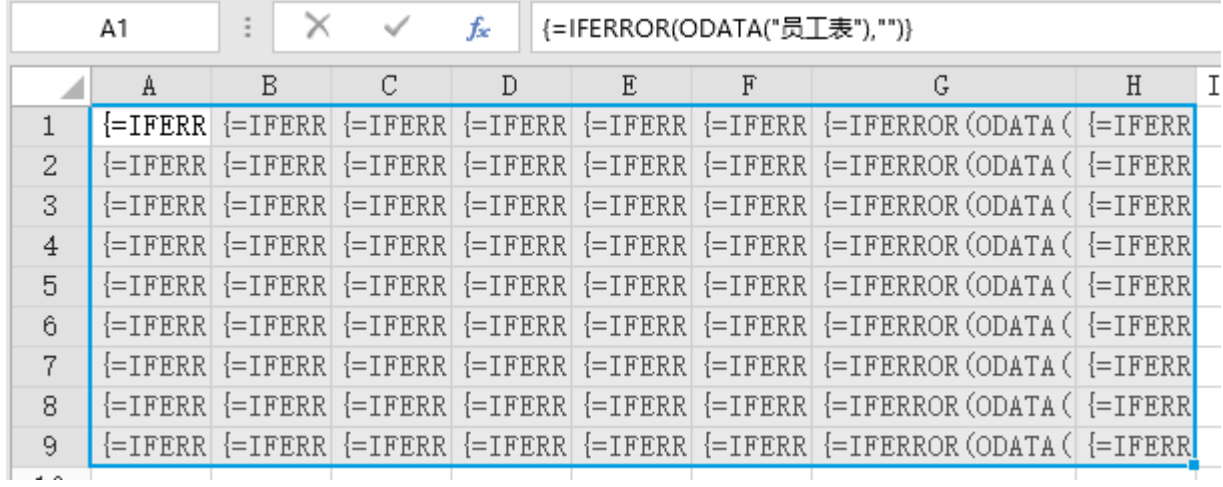

 $\bullet$ 

运行后,可在浏览器页面中看到员工表中的数据全部显示了出来。

#### 图15 运行结果

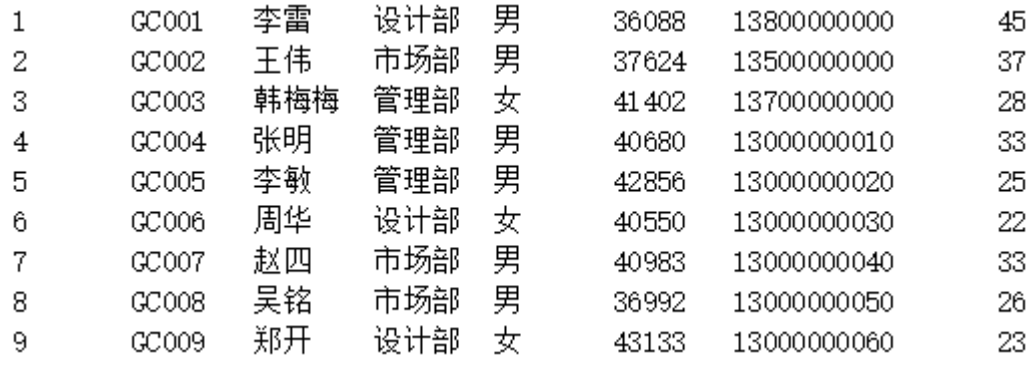

―― 结束 ―

# <span id="page-7-0"></span>a pr

## 7. 编辑或删除数组公式

创建数组公式后,您可以根据实际情况对其进行编辑或删除。编辑数组公式之后,与创建数组公式一样,必须要按 Ctrl+Shift+Enter 完成数组公式,包括单个单元格公式和多单元格公式。

### <span id="page-7-1"></span>编辑数组公式

- 对于单个单元格公式来说,您可以直接双击数组公式进入编辑状态,编辑完成后,按 Ctrl+Shift+Enter 完成数组公式即可。
- 对于多单元格公式来说,需要注意以下几点:

①更改多单元格公式中的其中一个单元格的公式,按 Ctrl+Shift+Enter 后,整个区域的数组公式都将被更改。

②不能删除多单元格公式中的部分内容。如果您想缩减数组公式的单元格区域,您需要将整个数组公式应用的单元格区域选中,然 后按 Delete 键将其删除,重新创建一个多单元格公式。

③不能向多单元格公式中插入空白单元格。

### <span id="page-7-2"></span>删除数组公式

- 对于单个单元格公式来说,您可以直接选中单元格,按 Delete 键将其删除。
- 对于多单元格公式来说,需要注意以下几点:

①删除多单元格公式时,需选中整个单元格区域,按 Delete 键将其删除。

# <span id="page-8-0"></span>**TH** 8. 数组公式的优势

数组公式与一般公式相比,具有以下优势:

- 一致性
- 在一个单元格区域应用数组公式后,单击该区域的任意一个单元格,您都将看到相同的数组公式。

安全性 在一个单元格区域应用数组公式后,您将不能单独更改或删除其中一个单元格中的数组公式,必须选择应用了数组公式的整个单 元格区域,然后更改或删除整个区域的数组公式,否则数组公式将保持原样。

[回到顶部](#page-0-4)